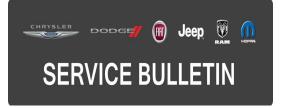

**GROUP:** Electrical

DATE: March 25, 2016

This bulletin is supplied as technical information only and is not an authorization for repair. No part of this publication may be reproduced, stored in a retrieval system, or transmitted, in any form or by any means, electronic, mechanical, photocopying, or otherwise, without written permission of FCA US LLC.

# THE WITECH SOFTWARE IS REQUIRED TO BE AT THE LATEST RELEASE BEFORE PERFORMING THIS PROCEDURE.

# SUBJECT:

RA4 RG4 Radio Enhancements

### **OVERVIEW**:

This bulletin involves updating the radios software.

### MODELS:

| 2015 - 2016 | (BU) | Jeep Renegade |
|-------------|------|---------------|
| 2016        | (FB) | Fiat 500X     |

NOTE: This bulletin applies to vehicles within the following markets/countries: NAFTA and EMEA.

NOTE: This bulletin applies to vehicles built on or before February 22, 2016 (MDH 0222XX) equipped with one of the following radios:

- Uconnect 6.5NAV Radio (Sales Code RA4).
- Uconnect 6.5NAV Radio (Sales Code RG4).

### SYMPTOM/CONDITION:

Customers may experience one or more of the following:

- Poor quality of German translations.
- Acoustic warning missing when approaching a speed camera. (EMEA market only)
- 3D view malfunctions.
- Road signs not correctly viewed during navigation.
- After ignition has been turned on the language switches automatically to Italian from previously selected language.
- Forward Collision Warning with mitigation (FCW+) turns off spontaneously after the ignition has been turned on and FCW+ warning light is on.

# DIAGNOSIS:

Using a Scan Tool (wiTECH) with the appropriate Diagnostic Procedures available in TechCONNECT, verify is any Diagnostic Trouble Codes (DTCs) are set. If DTCs or symptom conditions, other than the ones listed above are present, record the issues on the repair order and repair as necessary before proceeding further with this bulletin.

If the customer describes the symptom/condition listed, perform the Repair Procedure.

# REPAIR PROCEDURE:

- Has the USB flash drive been created?
  a. YES >>> Proceed to Step #5.
  b. NO >>> Proceed to Step #2.
- 2. Go to DealerCONNECT> Service> UCONNECT Information & Utilities> Uconnect Dealer software downloads to download the files.
- 3. If a security message appears "Do you want to view only the web page content that was delivered securely?" press "NO" to continue.

# NOTE: If you cannot download the software, make sure you have proper security access. If not, have the Service Manager or Shop Foreman download the software update.

- 4. To download the software files to a USB flash drive, follow the on screen instructions and perform the following:
  - a. Acquire a blank USB flash drive with at least 4 gb of space.
  - b. Download the software update file to your local pc's desktop.
  - c. Be sure to extract the file before copying it to the blank USB flash drive.
  - d. A blank USB flash drive will be needed one for each radio update, additional updates can not be on the same USB flash drive.
  - e. Once the file is saved to the USB flash drive, it is recommended you label the USB flash drive with the bulletin number and proper radio sales codes.
- 5. With the engine running and radio on, insert the correct USB flash drive with the new software into USB port.
- 6. The next screen display will have the old and new software levels. The radio will be updated to the latest release level.
- 7. Is the radio at software level at the latest release level?
  - a. YES >>> The radio software is already up to date. The bulletin is now complete.
  - b. NO >>> The radio software needs to be updated. Proceed to Step #8.
- 8. Press the "Yes" button to start the update.

# NOTE: If the software update process is interrupted, aborted or failed, the process should be restarted.

# NOTE: Do not cycle the ignition or touch the radio during the update process.

- 9. The update may take up to 20 minutes to load. No other actions will be needed to initiate the update.
- 10. After the update is done, the screen will display the software levels again.
- 11. Press "No" and turn the vehicle off. Open and close the driver's door and let the Bus go to sleep.

# NOTE: Make sure to leave the ignition off, do not press the brake pedal, and do not open any doors, so the modules will go to sleep.

- 12. Cycle the ignition on, then back off one more time. Open and close the driver's door and let the Bus go to sleep. This will complete the radio update.
- 13. Remove the USB flash drive, the bulletin is now complete.

# POLICY:

Reimbursable within the provisions of the warranty.

## TIME ALLOWANCE:

| Labor Operation No: | Description                                                                                             | Skill Category                        | Amount   |
|---------------------|----------------------------------------------------------------------------------------------------|---------------------------------------|----------|
| 18-60-02-JH         | Radio, Software - Create USB flash<br>drive, Uconnnect Website (One Time<br>Only)<br>(0 - Introduction) | 6 - Electrical<br>and Body<br>Systems | 0.2 Hrs. |
| 18-60-02-JG         | Radio, Check Software Level and,<br>Perform Software Update<br>(0 - Introduction)                       | 6 - Electrical<br>and Body<br>Systems | 0.4 Hrs. |

- NOTE: The "One Time Only" LOP is used one time per dealer when downloading the software onto a USB flash drive. The technician can only use the download LOP, one time for each of the radios listed.
- NOTE: The expected completion time for the flash download portion of this procedure is approximately 13 minutes. Actual flash download times may be affected by vehicle connection and network capabilities.

# FAILURE CODE:

The dealer must choose which failure code to use. If the customer came in with an issue and if the dealer finds a software update to correct that issue, use failure code CC, for all other use failure code RF.

- If the customer's concern matches the SYMPTOM/CONDITION identified in the Service Bulletin, failure code CC is to be used.
- If an available flash is completed while addressing a different customer concern, failure code RF is to be used.

| CC | Customer Concern |
|----|------------------|
| RF | Routine Flash    |